# GRAPHISOFT BIMx Desktop Viewer 用户指南

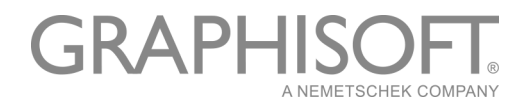

#### GRAPHISOFT®

访问 GRAPHISOFT 网站 www. graphisoft. com 获取当地分销商及产品的有效信息。

#### GRAPHISOFT BIMx Desktop Viewer 用户指南

版权所有 ©2017 GRAPHISOFT,保留所有权利。在没有预先得到书面许可的情况下,严禁复 制,改写以及翻译。

#### 商标

ARCHICAD® 是 GRAPHISOFT 的注册商标。 所有其它的商标以及所有权归各自的所有者所有。

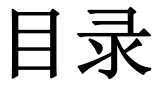

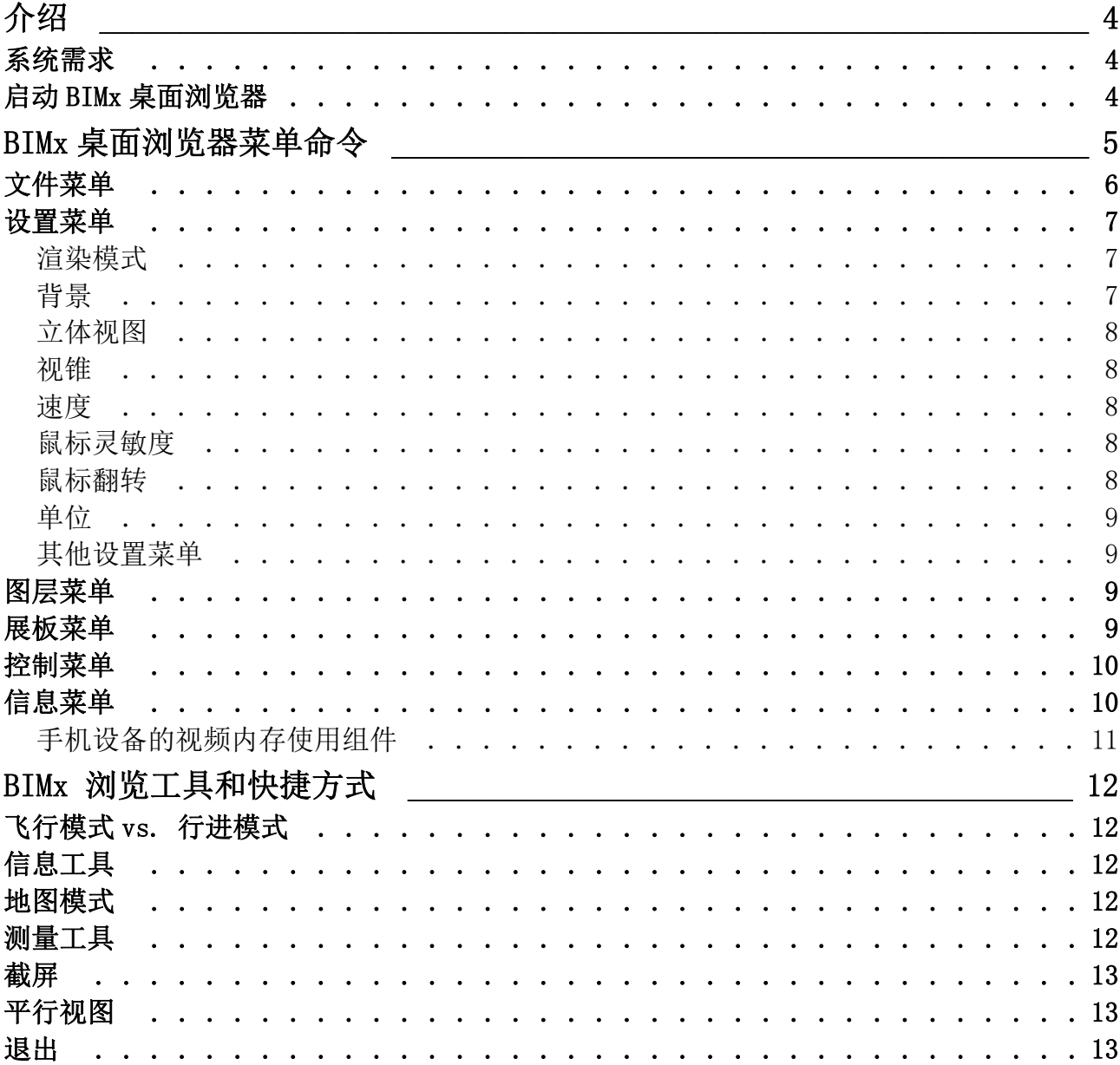

# <span id="page-3-0"></span>介绍

使用 GRAPHISOFT BIMx 桌面浏览器 (BIMx),你可以通过交互的方式浏览 GRAPHISOFT ARCHICAD 创建的 3D 建筑模型。

BIMx 桌面浏览器可以从以下地址免费获取:

<http://www.graphisoft.com/products/bim-explorer/downloads.html>

在建筑设计过程中,BIMx 能够提供实时的 3D 浏览 – 模拟重力、图层控制、飞行模式、出 口识别和预存路径 – 作为 3D 模型内容的终极浏览手段。

元素信息 – 例如表面饰层、体积、大小和数量,也可以通过点击鼠标显示。在实时行走时 可以进行精确地测量来辅助完成与设计相关的设计决策和成本预测。

可以使用向导程序或发布器中的功能将 ARCHICAD 项目发布为一个 BIMx 模型 (\*.bimx)。

更多信息,见 ARCHICAD 参考指南。

在 GRAPHISOFT BIMx 网站上有免费的 BIMx 模型可供使用: bimx. graphisoft. com BIMx 快速参考指南对应用程序的键盘快捷键给出简要概述。您可以从下列网页下载该 PDF 文件: <http://www.graphisoft.com/products/bim-explorer/downloads.html>

## <span id="page-3-1"></span>系统需求

对于系统要求,参见 [http://www.graphisoft.com/support/bimx/system\\_requirements/](http://www.graphisoft.com/support/bimx/system_requirements/)。

## <span id="page-3-2"></span>启动 BIMx 桌面浏览器

双击 BIMx 桌面浏览器图标来启动应用程序。 如果您有一个 BIMx 模型文件,双击模型文件,在 BIMx 桌面浏览器中将其打开。 关于使用 BIMx 桌面浏览器的信息见下节:

#### [BIMx 桌面浏览器菜单命令](#page-4-0) [BIMx 浏览工具和快捷方式](#page-11-0)

# <span id="page-4-0"></span>BIMx 桌面浏览器菜单命令

- 双击模型文件, 在 BIMx 中打开模型, 或从 BIMx 菜单中使用文件 > 打开 命令。
- 进入 BIMx 菜单,按 ESC 键。
- 要回到浏览窗口,再次按 ESC 键。
- 在 Windows 系统中使用 F11 切换全屏状态。

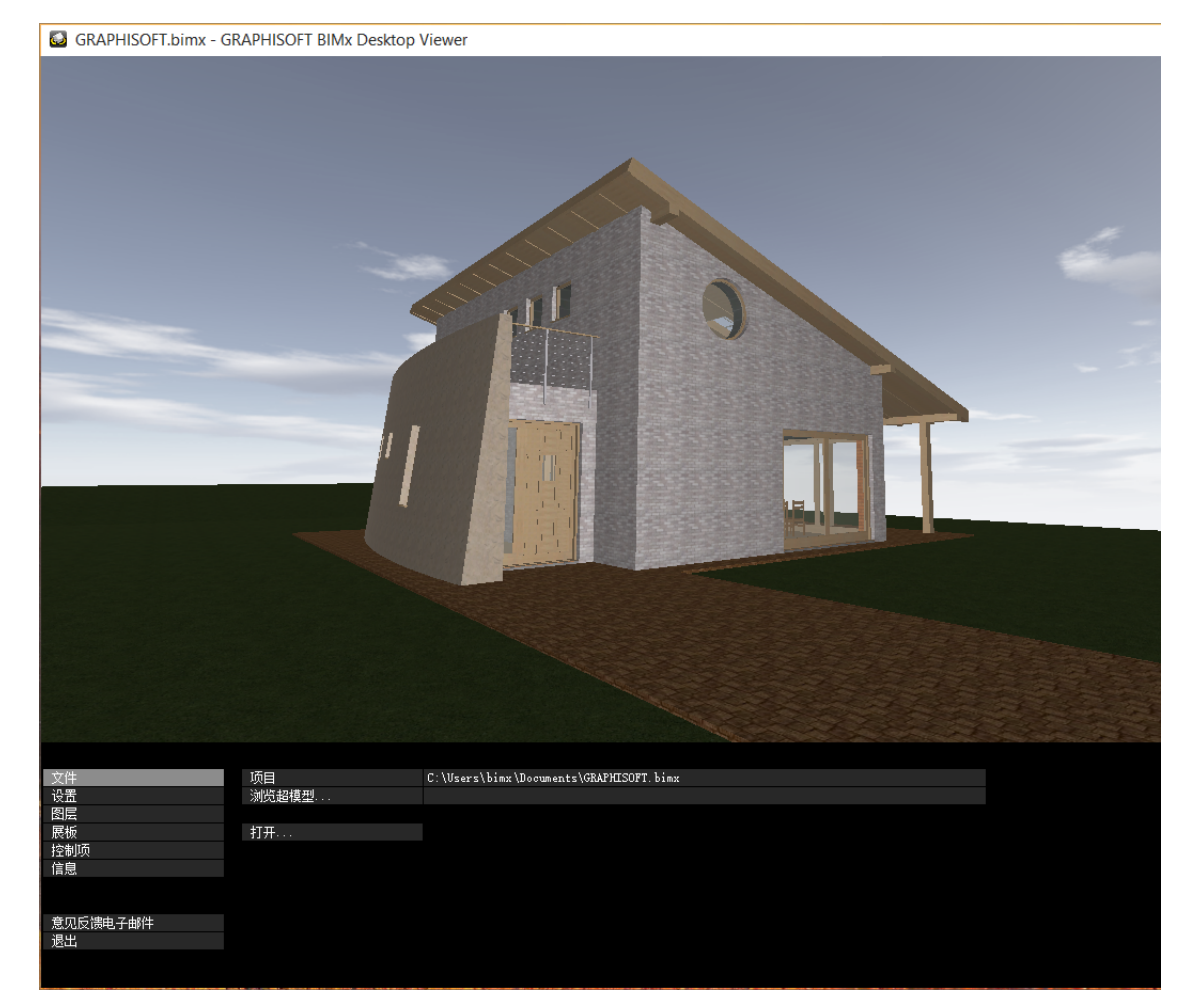

#### 在菜单选项中选择

- 1。在你想修改的选项上点击并保持。
- 2。可设置的选项将在随后弹出。

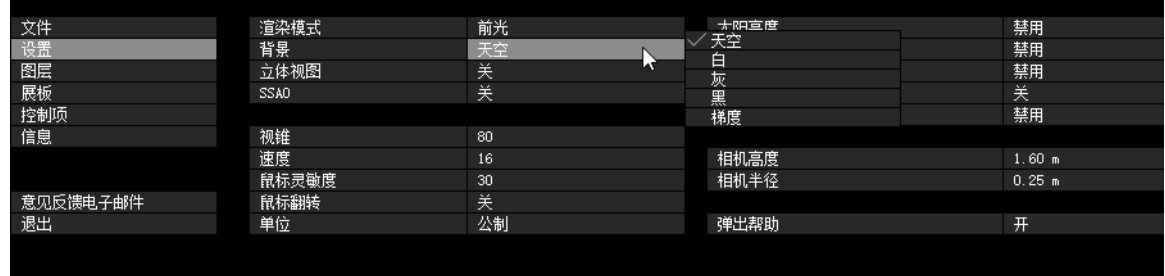

3。将你的光标移动到选项上。

4。当光标停留在对应的选项上时,松开鼠标来激活该选项。

#### 编辑数值设置

如果你编辑的设置是数值(诸如浏览速度),只能通过拖动鼠标向左(减少值)或向右 (增加值)来修改数值。不能直接输入数值。

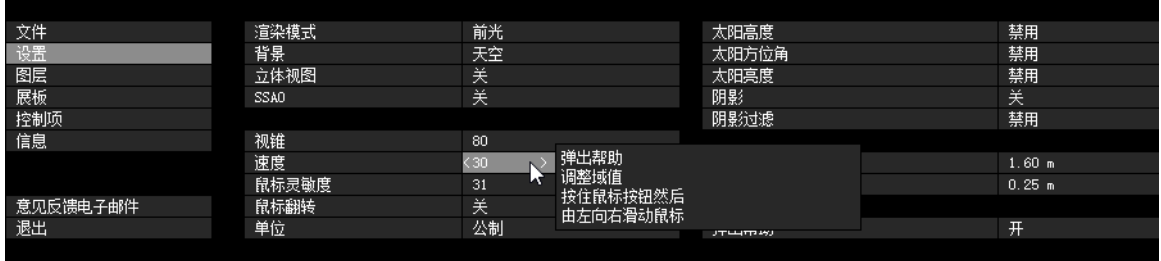

### <span id="page-5-0"></span>文件菜单

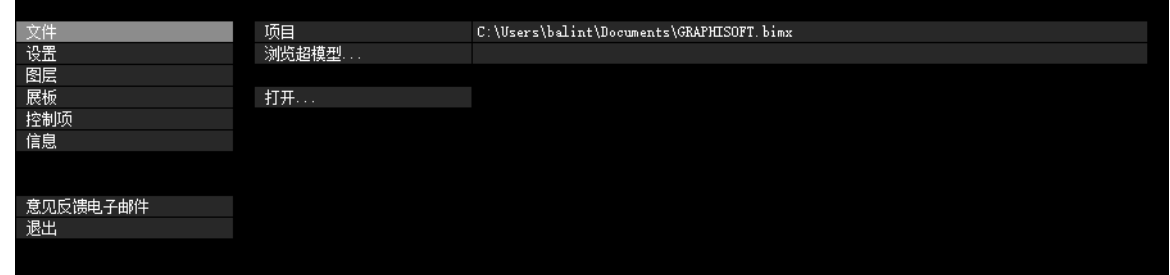

点击打开 浏览一个 BIMx 模型文件 (\*.bimx)。

项目 显示被打开模型的路径和名称。

在您打开一个 BIMx 模型后,点击**浏览超模型**,如果模型包含多个 3D 视图或相机位置, 你可 以从多个 3D 视图和相机位置中选择。

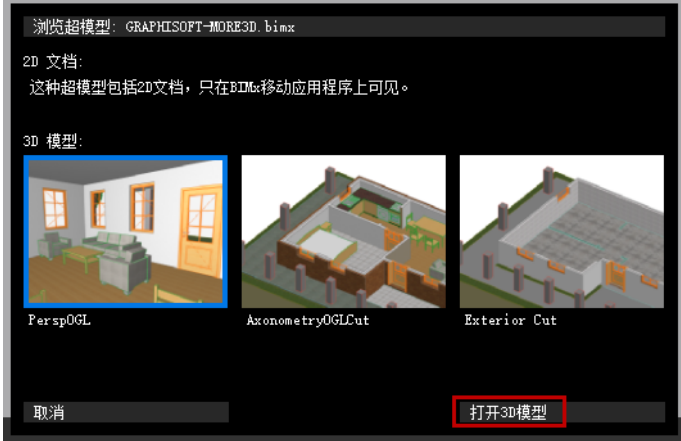

选择一个,然后点击打开 3D 模型在 BIMx 桌面浏览器中打开它。

## <span id="page-6-0"></span>设置菜单

设置对话框中记录着所有有关 BIMx 显示和浏览控制的参数。

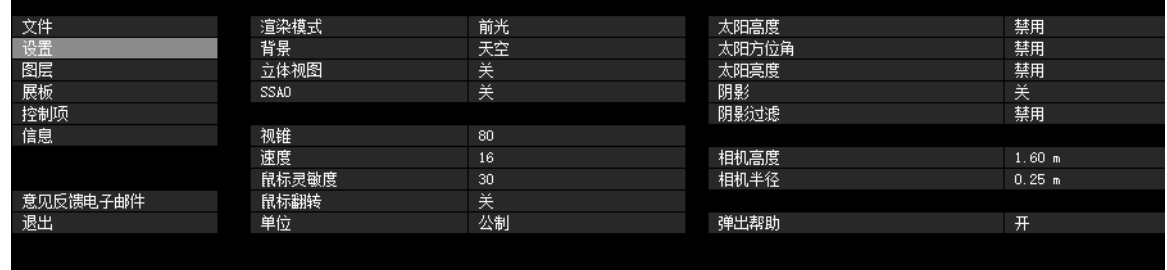

### <span id="page-6-1"></span>渲染模式

选择一种渲染模式来显示 BIMx 模型。

- 前光:当浏览模型场景时,就好像您头顶上有一盏灯
- 全局照明:可用于任何使用全局照明计算的模型。
- 黑白:可用于任何使用全局照明计算的模型,但对于一个灰度图像来说,只有全局照明 的光照映射图可见。
- 简单阴影:包含材料和轮廓的基本照明。
- 无光:仅在环境光的情况下显示材料。您可以通过打开 SSAO 是模型场景显示更多的细 节。
- 彩现:在有简单光源的情况下显示材料
- 金属:与前光类似,但省略了材料
- 消隐线:无阴影。显示场景几何图形的轮廓。

其中一些渲染模式可能不可用,这取决于你所使用的显卡。

#### 选择渲染模式的小技巧

• 全局照明模式可以使您的模型显示的最真实。为了实现其效果,模型需要在全局照明渲 染模型下进行计算。

注意:黑白(全局照明)渲染选项也可用于使用全局照明计算的模型。

- 与全局照明相比,前光模式是一个简单的渲染方法,但它可以用在所有的设备上 ( 除了 个别非常旧的计算机 )。
- 在型号非常老的电脑上 (只要满足最低的系统要求),彩现 , 无光与全局照明 ( 如果模 型已经完成计算 ) 渲染模式是可用的。

### <span id="page-6-2"></span>背景

BIMx 提供下列背景选项:

- 天空 ( 默认 BIMx 天空图片 )
- 白色
- 灰色
- 黑色
- 梯度

要使用自定义的天空图片,您必须替换 6 个在 BIMx Desktop Viewer/Data/Textures/ Skybox 文件夹中的 .tga 文件。

### <span id="page-7-0"></span>立体视图

BIMx 可以显示模型为立体视图模式。包括下面几种形式:

- 左/右
- 红 / 青色
	- 注意: 注意, 需要特殊的立体眼镜才能体验 BIMx 这一特性。
- Quad 辅助:仅在 NVIDIA 驱动程序上有效。
- 关

注意:如果在平行视图中,立体视图选项不可用。(点击 F8 来切换平行视图。)

#### SSAO

打开 SSAO 效果 ( 屏幕空间环境封闭 ) 给场景更多的景深效果。配合无光渲染模式时有效。 虽然不如全局照明先进,但效果类似,并且不需要类似全局光照的提前计算过程。

注释:

- 只有当您的显卡支持 OpenGL 2.0 标准, SSAO 有效。通常, 旧型号的笔记本电脑不支 持该项功能。
- 由于硬件限制,SSAO 不能在移动设备上使用。

#### <span id="page-7-1"></span>视锥

域值:10-120

### <span id="page-7-2"></span>速度

域值:10-1000

参数定义了默认的漫游浏览速度。越大的值,速度越快。

注意 您可以按住 "SHIFT" 键,暂时加快浏览的速度。

### <span id="page-7-3"></span>鼠标灵敏度

域值:10-50

#### <span id="page-7-4"></span>鼠标翻转

这个选项反转鼠标的漫游方向。

### <span id="page-8-0"></span>单位

测量距离可以公制或英制单位显示。 默认情况下,模按照你的电脑的默认单位显示模型。

### <span id="page-8-1"></span>其他设置菜单

如果您已经打开阴影 (点击 F3),下列参数可用。括号中是参数的取值范围。

太阳高度角 (10-80)

太阳方位角 (0-360)

太阳亮度 (-100 - +100)

阴影过滤 : 打开以提高太阳阴影的质量。

相机高度 (600-2000)

相机半径 (150-400)

弹出帮助

如果这个选项激活,帮助弹出窗口会在一些设置菜单项上出现。同样,当您打开一个 BIMx 模型时,一个介绍性的弹出式帮助会在屏幕上显示。

### <span id="page-8-2"></span>图层菜单

BIMx 项目保持 ARCHICAD 模型的原始图层。通过勾选所需图层名称前的方框,BIMx 可以控制 模型图层的显示与隐藏。

### <span id="page-8-3"></span>展板菜单

展板菜单包含查看预先录制的路径漫游片段。

- 激活空闲时运行 选项, 当空闲一段时间后, 会以类似"屏幕保护程序"的方式开始或 继续播放录制的动画片段。
- 打开序列选项,这些录制的片段可以按序列播放,否则只显示当前片段。

#### 展板的快捷键

- 点击图片跳转到该位置或显示该片段。
- 按'P' 显示当前片段。
- 按'Shift + P' 回到起始片段。

## <span id="page-9-0"></span>控制菜单

控制菜单显示了基本的浏览命令和他们的快捷键。多数功能一看就懂,并且这些操作方式广 泛的用在第一人称射击游戏中。

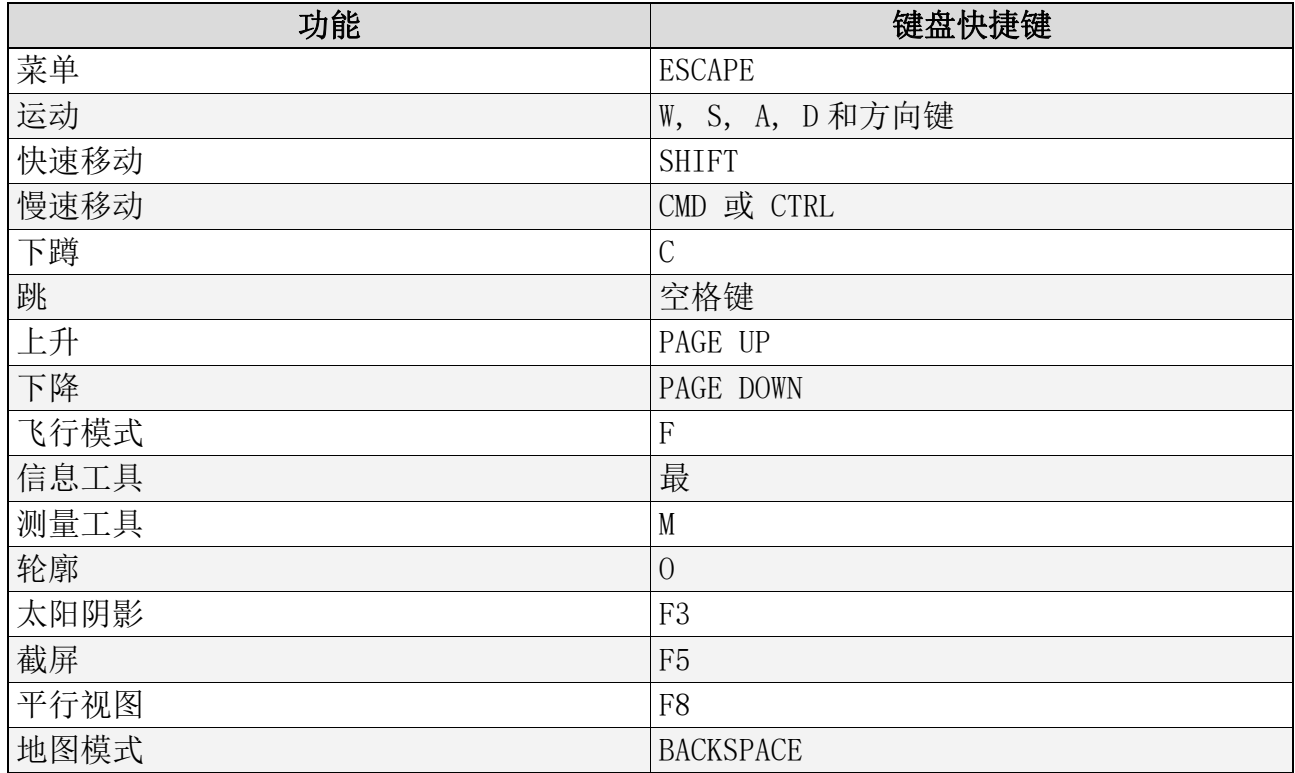

更多浏览操作快捷键,参见 [BIMx 浏览工具和快捷方式](#page-11-0) .

## <span id="page-9-1"></span>信息菜单

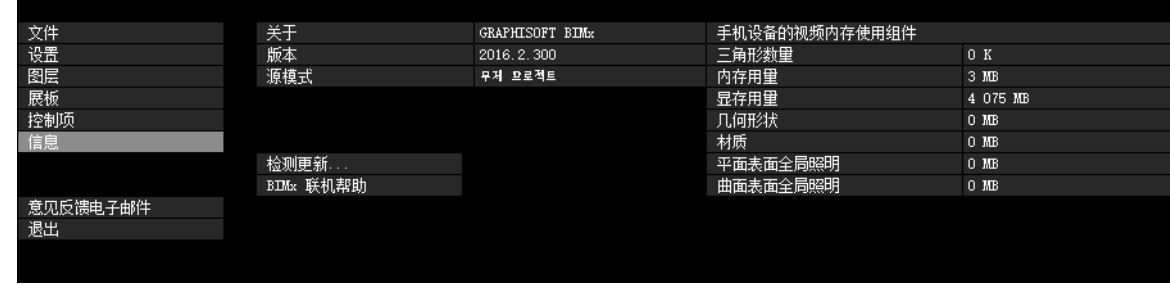

信息菜单显示当前项目的基本信息和 BIMx 授权:

- 版本: BIMx 程序的版本或版本号
- 许可证类型: BIMx 许可证的类型 (完整版、教育版)。不论您正在使用的是不是 BIMx 全局照明版本,也都将显示。
- 源模式 保存 BIMx 模型的 ARCHICAD 文件名称。
- 三角形数量 BIMx 中的模型都由空间三角形组成。BIMx 中三维浏览的速度和内存占用都 受模型中三角形数量的影响。由于使用不同的几何计算法,请注意该值大约是 ARCHICAD 多边形数量插件中显示结果的两倍或三倍。
- 内存占用:显示项目内存占用量。
- 显存占用:显示项目占用的显存数量。
- 检测更新: 点击该命令来查看是否有一个更新的 GRAPHISOFT BIMx 桌面浏览器版本可用。
- BIMx 在线帮助 : 让您获得一个帮助文件。

### <span id="page-10-0"></span>手机设备的视频内存使用组件

这个数据指的是在 iOS 移动设备上查看模型时需要的显存量。

- 几何图形:以三角形数量为基础。
- 纹理: 用于移动设备的 BIMx 应用程序在一定程度上会自动优化你的材质, 但是如果 BIMx 模型过大无法在移动设备上运行, 你可以尝试减小它们的尺寸和复杂性。

如果使用全局照明保存 BIMx 模型, 则需要占用更多的显存容量来处理下列两个材质相关的 数据处理:

- 平面表面全局照明:应用到平面的照明材质;与
- 曲面表面全局照明:应用到弯曲表面的照明材质

你会注意到弯曲表面比平面的内存使用强度要小。

# <span id="page-11-0"></span>BIMx 浏览工具和快捷方式

注意:BIMx 快速参考指南对应用程序的键盘快捷键给出简要概述。请在该网页下载对应 语言版本的 PDF 文件:

<http://www.graphisoft.com/products/bim-explorer/downloads.html>

## <span id="page-11-1"></span>飞行模式 vs. 行进模式

'F' 键切换飞行模式和行进模式。行进模式提供的真实的视觉体验,有以下特性:

- 洞口识别,在浏览时可以识别区分实体结构如墙、柱、屋顶等和门窗等孔洞。
- 模拟重力,保持相机距楼板、坡道或楼梯的高度。
- 同时按住 SHIFT 和 CONTROL 会激活快速浏览 , 速度提升十倍。
- 使用飞行模式时,按住鼠标右键,会停留在某一高度。例如,在建筑顶部录制飞过动画 时这项功能将非常有用。
- 当使用行进模式,按住鼠标右键,会锁定水平位置,得一个完美的正透视图效果。

## <span id="page-11-2"></span>信息工具

浏览时按 "I" 激活信息工具。在这个模式指针转换为十字,当前选择对象的选择框高亮。点 击鼠标打开信息面板,显示选择模型元素的基本信息。以下信息将显示在信息工具中:

- 类型 元素类型 (例如,墙,板)
- $\bullet$  ID:
- 图层 ARCHICAD 模型中的元素图层
- 元素参数 例如, 高度, 宽度, 厚度, 体积, 构造 (如果是复合材料), 倾斜, 面积, 间距。这些值来自 ARCHICAD 模型元素参数。
- 图库部件名
- 标记 (标记中填写的元素值)- 例如,位置,结构功能 注意:这些信息工具显示的数据仅对使用 ARCHICAD 16 或更新版本导出的 BIMx 模型有 效。(保存自较早 ARCHICAD 版本的 BIMx 模型仅显示部分有限的数据。)

## <span id="page-11-3"></span>地图模式

这个很有用的特性帮助您在浏览时找到当前位置。浏览时按 "BACKSPACE" 会将当前三维视 图投影到相应的平面。您当前的位置和视点方向用箭头标出。用鼠标滚轮缩放当前图纸。

## <span id="page-11-4"></span>测量工具

按 'M' 激活测量工具。计算机会计算相机距目标中心点的三维距离并显示为视距 '。要测 量两个三维点之间的距离,点击鼠标左键并拾取两点。通过计算得到距离并显示为 ' 测量 距离 '。

### <span id="page-12-0"></span>截屏

按 'F5' 可将当前视图截图为 .png 文件。图片与你当前的 BIMx 窗口的屏幕截图的分辨率 相同。.png 文件独立命名并存储在 BIMx\Screenshots\ 文件夹,该文件夹位于你的 Users\User Name\ Documents 文件夹。

### <span id="page-12-1"></span>平行视图

按 F8 来启用平行视图。使用鼠标旋转模型,鼠标滚轮进行缩放。按住 鼠标右键可以对整 个模型平移。

注意:立体视图选项 (设置菜单)不支持平行视图。

### <span id="page-12-2"></span>退出

按住 Z, 然后按 ESC 来退出。